## **Deactivate styles**

To deactivate any of the line architecture styles, follow these steps:

- 1. Select the article(s) you want to deactivate,
- 2. Click **Deactivate** from the menu that appears at the bottom of the window, or rightclick then select "Deactivate", the following message appears:

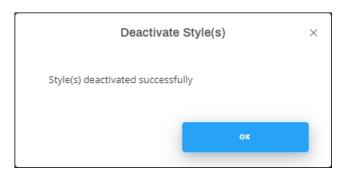

The article image is faded out as shown in the below example:

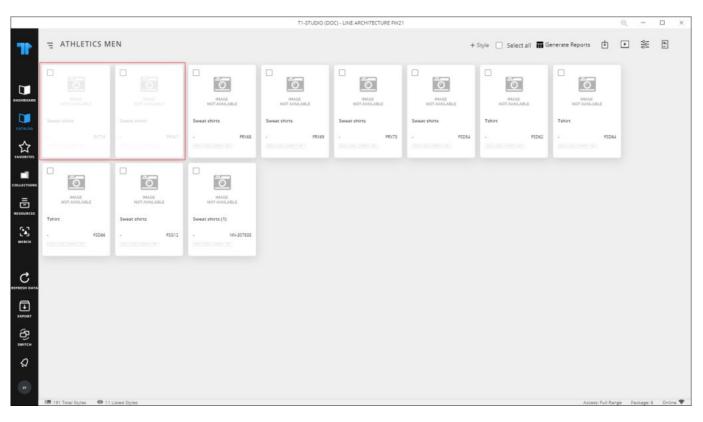

You can also view the article then select "Deactivate" from Edit Details menu. The articles is

marked as "Dropped" as shown in the below example:

| 04. 04. M     | OVERVIEW REQUESTS Edit details ~ X |
|---------------|------------------------------------|
| Sweat shirts  | Tags +                             |
|               | COLOR                              |
|               | GENDER CATEGORY<br>ATHLETICS MEN   |
|               | WEIGHT COLOR                       |
| IMAGE         |                                    |
| NOT AVAILABLE |                                    |
|               |                                    |
|               |                                    |
| <u>↓</u>      |                                    |
|               |                                    |

You can activate the article as mentioned in the following section.